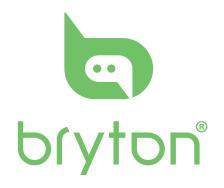

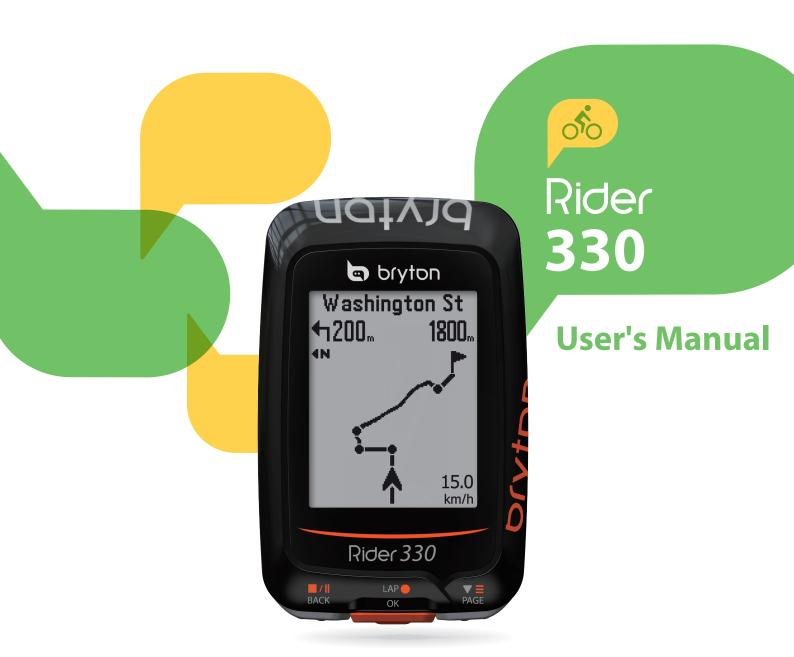

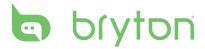

# **Table of Contents**

| Getting Started 4               | Data Page22                                         |
|---------------------------------|-----------------------------------------------------|
| Your Rider 330 4                | Set Alert24                                         |
| Accessories 5                   | Smart Pause24                                       |
| Status Icons 5                  | Data Record25                                       |
| Step 1: Charge your Rider 330 6 | Personalize User Profile26                          |
| Step 2: Turn On Rider 330 6     | Personalize Bike Profile26                          |
| Step 3: Initial Setup6          | Change System Settings29                            |
| Step 4: Acquire Satellite       | View GPS Status31                                   |
| Signals7                        | View Software Version32                             |
| Step 5: Ride Your Bike with     | Bluetooth32                                         |
| Rider 3307                      | Calibrate the Compass33                             |
| Reset Rider 3307                | Configure Acto Scroll33                             |
| Share Your Records8             | Enable File Saving Mode 34                          |
| Sync Data to/from               | Start Reminder 34                                   |
| Bryton App 9                    | View Memory Usage 35                                |
| <b>Training11</b>               | Reset Data35                                        |
| Simple Workouts11               | Sensors36                                           |
| Interval Workouts 12            | Wireless Local Area                                 |
| My Workout14                    | Network 37                                          |
| Bryton Test 14                  | Appendix 38                                         |
| Stop Training15                 | Specifications 38                                   |
| View Exercise/Training          | Battery Information 39                              |
| Record15                        | Install Rider 33040                                 |
| History Flow16                  |                                                     |
| Follow Track17                  | Install the Speed/Cadence/ Dual Sensor (Optional)41 |
| Create Track17                  | Install Heart Rate Belt                             |
| View/Delete Track18             | (Optional)42                                        |
| Settings20                      | Wheel Size and                                      |
| Smart Lap 20                    | Circumference 43                                    |
| Altitude 21                     | Basic Care For Your Rider 33044                     |
|                                 | Data Fields 45                                      |

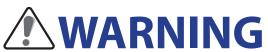

Always consult your physician before you begin or modify any training program. Please read the details in Warranty and Safety Information guide in the package.

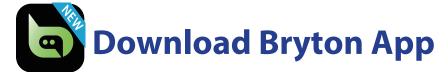

Scan below QR Code to download Bryton App or you can go to Google Play for android/App Store for iOS to search Bryton App and download it. After adding UUID (16 digit number) on the back of your device to Bryton account and with access to the internet, your Rider computer automatically updates GPS data, uploads recorded tracks, downloads planned trips from app server and checks for available firmware update.

**Note**: Please refer to page 9 Sync Data to/from Bryton App to learn more.

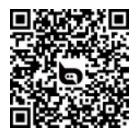

http://download.brytonsport.com/inst.html

# **Australian Consumer Law**

Our goods come with guarantees that can not be excluded under the New Zealand and Australian Consumer Laws. You are entitled to a replacement or refund for a major failure and for compensation for any other reasonably foreseeable loss or damage. You are also entitled to have the goods repaired or replaced if the goods fail to be of acceptable quality and the failure does not amount to a major failure.

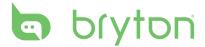

# **Getting Started**

This section will guide you on the basic preparations before you start using your Rider 330. Rider 330 is equipped with barometer which shows the real time altitude.

**NOTE:** To adjust the altitude settings on Rider 330, refer to page 21.

## **Your Rider 330**

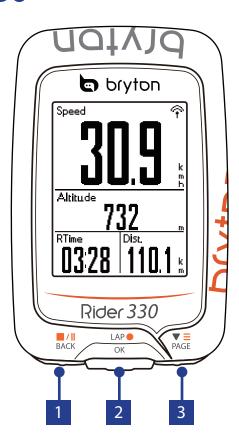

#### 1 BACK ( □/|| )

- · Press and hold to turn the device off.
- Press to return to the previous page or cancel an operation.
- When recording, press to pause recording. Press it again to stop recording.

#### 2 LAP/OK (LAP●)

- Press to turn the device on.
- In Menu, press to enter or confirm a selection.
- In free cycling, press to start recording.
- When recording, press to mark the lap.

#### 3 PAGE (▼≡)

- In Menu, press to move down to scroll through menu options.
- In Meter view, press to switch meter screen page.
- In Meter view, long press to enter into Shortcut Menu.

## **Accessories**

The Rider 330 comes with the following accessories:

- USB cable
- Bike mount

#### Optional items:

- Heart rate belt
- Speed sensor
- Cadence sensor
- Speed/Cadence Dual sensor
- F-Mount

## **Status Icons**

| lcon              | Description           |  |
|-------------------|-----------------------|--|
|                   | Bike Type             |  |
| 1<br>00           | Bike 1                |  |
| 200               | Bike 2                |  |
| GPS Signal Status |                       |  |
| × /               | No signal (not fixed) |  |
| •                 | Weak signal           |  |
| <b>?</b>          | Strong signal         |  |
| Power Status      |                       |  |
|                   | Full battery          |  |
|                   | Half battery          |  |
|                   | Low battery           |  |

| lcon                  | Description                                       |
|-----------------------|---------------------------------------------------|
| •                     | Heart Rate Sensor Active                          |
| (a)                   | Cadence Sensor Active                             |
| M                     | Speed Sensor Active                               |
| ( <sub>(\infty)</sub> | Dual Sensor Active                                |
| <b>(i)</b>            | Notification                                      |
| <b>③</b>              | Log Record in Progress                            |
| II                    | Recording is paused                               |
| *                     | Bluetooth is enabled                              |
| <b>A</b> / <b>V</b>   | Current speed is faster/slower than average speed |

**NOTE:** Only the active icons are displayed on the screen. Some icons may only apply to certain models

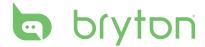

# **Step 1: Charge your Rider 330**

Connect Rider 330 to a PC to charge the battery for at least 4 hours. Unplug the device when it is fully charged.

- You may see a white screen when the battery is really low. Keep the device plugged for several minutes, it will automatically turn-on after battery is properly charged.
- The temperature suitable for charging battery is  $0^{\circ}$ C ~  $40^{\circ}$ C. Beyond this temperature range, charging will be terminated and the device will draw power from battery.

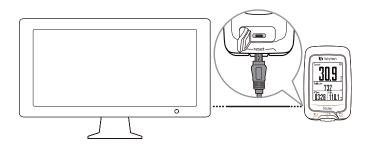

# **Step 2: Turn On Rider 330**

Press <sup>LAP</sup> to turn on the device.

# **Step 3: Initial Setup**

When turning Rider 330 on for the first time, the setup wizard appears on screen. Follow the instructions to complete setup.

- 1. Select the display language.
- 2. Select the unit of measurement.

**NOTE:** Only when you choose English for the display language, you will need to select the unit of measurement. Otherwise, default would be metric unit.

# **Step 4: Acquire Satellite Signals**

Once the Rider 330 is turned on, it will automatically search for satellite signals. It may take 30 to 60 seconds to acquire signals. Please make sure you acquire the satellite signal for the first time use.

The GPS signal icon  $(\widehat{\gamma}/\widehat{\gamma})$  appears when GPS is fixed.

- If the GPS signal is not fixed, an <sup>⋄</sup> icon appears on the screen.
- Please avoid the obstructed environments since they might affect the GPS reception.

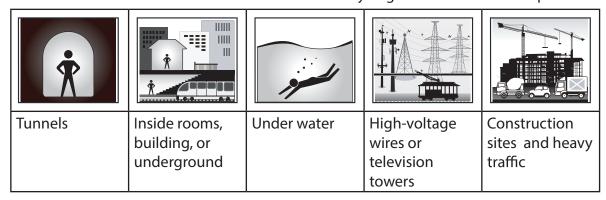

**NOTE:** To improve the GPS accuracy, you can set **1 sec mode** as your recording frequency (page 25) and update GPS regularly by using **Bryton Update Tool** (page 8) or using **Data Sync** function (page 9) to update GPS data.

# **Step 5: Ride Your Bike with Rider 330**

• Free ride:

In meter view, measurement starts and stops automatically in sync with the movement of the bicycle.

• Start an exercise and record your data:

In meter view, press of to start recording, press BACK to pause, press BACK again to stop.

**NOTE:** If you continue to proceed without pressing  $_{\text{ok}}^{\text{LAP}}$  to record, Rider 330 would pop up a reminder to ask you to record when motion of bike is detected. To set the frequency of start reminder, please go to page 34.

Start a training:

Select **Train** from the menu list. Training can be based on time, distance, calories burn, or the saved workouts.

## **Reset Rider 330**

To reset the Rider 330, long press all three keys ( $_{BACK}^{\blacksquare/\parallel}$ )  $_{CK}^{\bot AP}$   $_{PAGE}^{\blacksquare}$ ) at the same time.

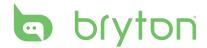

# **Download Bryton Update Tool**

**NOTE:** Bryton Update Tool can notify you if a new software version or GPS data is available. The newer GPS data can speed up the GPS acquisition. We highly recommend you to check for updates every 1-2 weeks.

- 1. Go to <a href="http://www.brytonsport.com/help/start">http://www.brytonsport.com/help/start</a> and download Bryton Update Tool .
- 2. Follow the on-screen instructions to install Bryton Update Tool.

## **Share Your Records**

#### **Share Your Tracks to Strava.com**

- 1. Sign up/log in on Strava.com
  - a. Go to <a href="https://www.strava.com">https://www.strava.com</a>
  - b. Register a new account or use your current Strava account to log in.

#### 2. Connect to PC

Turn on your Rider 330 and connect it to your computer by USB cable.

#### 3. Share Your Records

- a. Click "+" on the top right corner of Strava page and then click "File".
- b. Click "Select Files" and select FIT files from Bryton device.
- c. Enter information about your activities and then click "Save & View".

# Sync Data to/from Bryton App

#### **Add Device UUID to Bryton Account**

With access to the internet, your Rider computer automatically updates GPS data, uploads recorded tracks, downloads planned trips from app server and checks for available firmware update. To sync data correctly from/to your device, it is required to add your device UUID (16 digit number on the back of the device) to your Bryton account before syncing data for the first time.

 a. Go to Settings>UUID. After entering, you will see a QR code(It requires Bryton App scanner to scan it).

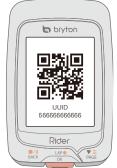

b. After installing Bryton App, please sign up/log in on Bryotn App

**Note:** If you have an Bryton Sport account, you still have to register an account to log in Bryton App successfully.

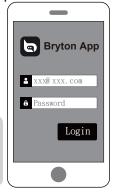

c. After logging in Bryton App, tap "Scan Now" to scan the QR code appearing on

Note: UUID is the 16

of the device.

digit number on the back

the device to add UUID to your Bryton account(or go to Bryton App Settings>

User Settings>UUID).

Note: Each device has its own unique UUID. And each UUID can only be added to 1 Bryton account.

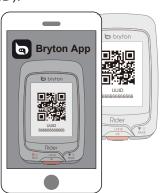

d. If "Successfully added!" messages pops up on the Bryton App, it means you have successfully added your device UUID to your Bryton account. If not, please press "Retry" to scan again or enter 16 digit UUID number on the back of your device manually.

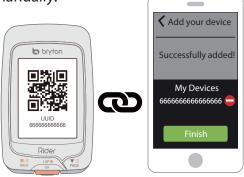

#### **Connect To A Network**

It is required to set up a connection to a network before syncing data.

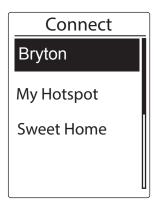

- 1. In Main menu, press  $\mathbb{P}_{AGE}^{\blacksquare}$  to select **Data Sync** and press AP = OK.
- 2. Press  $_{\text{BACK}}^{\blacksquare/\parallel}/_{\text{PAGE}}^{\blacktriangledown}$  to choose one available network or hotspot and press  $_{\text{OK}}^{\text{LAP}}$ .
- 3. Press  $_{\text{BACK}}^{\blacksquare / \parallel} / _{\text{PAGE}}^{\blacksquare}$  to enter password and choose " $\sqrt{\phantom{A}}$ " to confirm password.
- 4. A "Connected. Please press any button to exit." message pops up. Press any button to start syncing data.

**Note:** If a "AP/Password Incorrect" message pops up, it means your saved network is not available or your password of saved network has been changed. Please go to page 37 **Wireless Local Area Network (WLAN)** to learn how to set up a new network connection.

#### **Sync Your Data**

To perform Data Sync, please make sure your device UUID is successfully added to your Bryton app account and connected to a wireless network; then, just let your device smartly guide you through the syncing process.

First of all, the device will start to update GPS data in your device. Then, if you have planned trips in Bryton App, it will download the planned trips. Thirdly, it will upload your tracks to Bryton App. Last, if there is new firmware update, it will pops up a message to ask your permission to update firmware. Select "Yes" to update it. After completing data sync, you will see a summary of the syncing data.

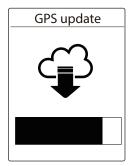

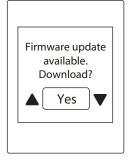

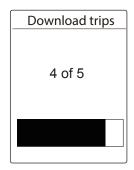

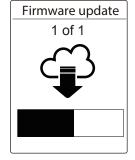

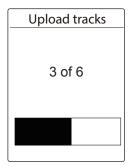

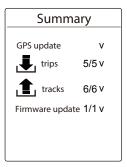

**Note:** Firmware updates usually take longer time to download and install, select "NO" if you prefer to update it on your next sync.

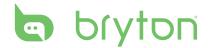

# **Train & Test**

Bicycling is one of the best types of exercise for your body. It helps you to burn your calories, lose weight, and increase your overall fitness. With the Rider 330 Training feature, you can set simple/interval workouts and use the Rider 330 to track your training or workout progress.

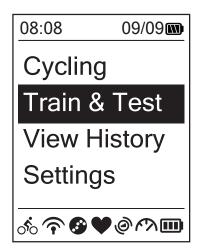

- 1. In the main screen, press ♥≡ to select Train&Test.
- 2. Press  $_{OK}^{LAP}$  to enter the Training menu.

## To Plan

You can set simple workouts by entering your time or distance goals.

The Rider 330 offers you three types of simple workouts: Time, Distance, and Calories.

## Simple

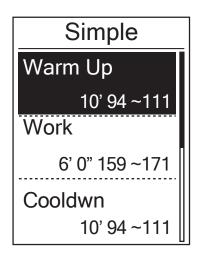

- 1. To set a simple workout, select To Plan > Simple > Warm Up, Work, Cooldown.
  - Warm Up: Duration (manual, calorie, time, distance), Target (Pace, HR, MHR, LTHR).
  - Work: Duration (calorie, time, distance), Target (Pace, MHR%, LTHR%, HR, MHR, LTHR, Off).
  - Cooldown: Duration (manual, calorie, time, distance), Target (HR, MHR, LTHR).
- 2. Press BACK / PAGE to set your target and press ok to confrim.
- 3. Choose **Save** and enter the workout name using the on-screen keyboard.
- 4. Go for a ride.

Go to Train & Test > My Workouts > View and choose the saved workout. Press LAPO to start training and record log.

#### **Using the On-screen Keyboard**

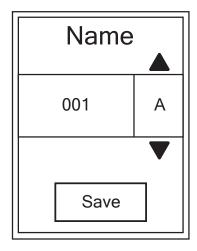

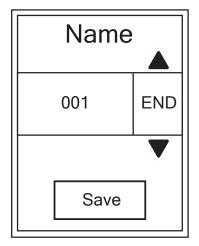

- 1. Press  $_{BACK}^{\blacksquare/\parallel}/_{PAGE}^{\blacktriangledown\equiv}$  to select the input character.
  - Select **DEL** to erase the data.
- 2. Press  $\underset{\text{ok}}{\text{LAP}} \bullet$  to confirm the selection.
- 3. When finished, press  $_{BACK}^{\blacksquare/\parallel}/_{PAGE}^{\blacktriangledown\Xi}$  to select **END** and press  $_{OK}^{LAP}$  to confirm.

**NOTE:** If user does not enter the workout name, the system will automatically label the file name according to the current date and time.

#### **Interval Workouts**

With the Interval training feature, you can use your device to customize interval workouts which include the warm up, interval, and cool down sections.

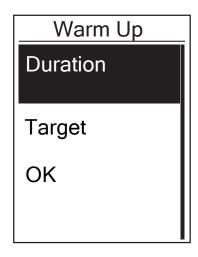

- 1. In the **Train & Test** menu, press PAGE to select **To Plan** > **Interval** and press  $_{OK}^{LAP}$  to enter.
- 2. A "Set warm up?" message appears on the screen. Press ₹≡ to select **Yes** to set the "Warm up". After the settings are complete, select **OK** and press  $_{\text{OK}}^{\text{LAP}}$  to continue.

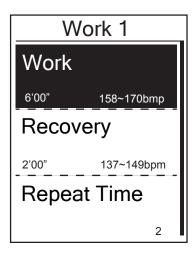

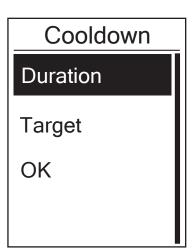

- 3. Set the interval workout settings (Work, Recovery, and Repeat Time). When finished, press PAGE to select **Next** and press OK .
- 4. A "Create a new main set?" message appears on the screen. To creat another set of interval workout, select **Yes** and press  $_{\rm OK}^{\rm LAP}$  to confirm.
- 5. A "Set cool down?" message appears on the screen. Select Yes to set the "Cool down". After the settings are complete, select **OK** and press  $_{OK}^{LAP}$  to continue.
- 6. A "Save to My Workout" message appears on the screen. Select **Yes** and press  $_{OK}^{LAP}$  to continue. Press  $_{BACK}^{\blacksquare/\parallel}/_{PAGE}^{\blacktriangledown\equiv}$  to enter the workout name. When finishing the name, press  $_{\rm BACK}^{\blacksquare/\parallel}$  and press  $_{\rm OK}^{\rm LAP}$  to save the workout.

# **My Workout**

With My Workout feature, you can start your workout using the training plan that you have saved in **To Plan** menu.

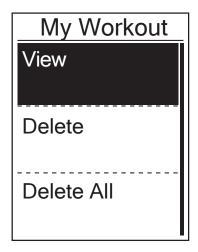

- In the Training menu, press PAGE to select
   My Workout and press OK OK
- 2. Press ♥≡ to select **View** and press ok to enter its submenu.
  - Press ¬AGE to select your desired training plan and press OK to confirm.
  - Go for a ride. Press ok to start training and record log.
- To choose which workouts to delete, select **Delete**.
- 4. To delete all workouts to delete, select **Delete All**.

**NOTE:** If the selected workout includes several interval settings, a workout details appear on the screen. Select **Start** and press of to proceed with the workout.

# **Bryton Test**

Bryton Test has preloaded on Rider 330. If you don't have it on your device, please download from Bryton Update Tool. Bryton Test includes two test courses to help you measuring your MHR and/or LTHR. Knowing your MHR and/or LTHR gives you a benchmark of your overall efficiency. It also helps you to judge progress over time and measure your exercise intensity.

- 1. In the main screen, press  $\P^{\equiv}_{PAGE}$  to select **Train & Test** and press  $_{OK}^{LAP}$  to enter Training menu.
- 2. Press ₹≡ to select **Bryton Test** and press ok to enter Bryton Test.
- 3. Press  $_{PAGE}^{\blacktriangledown \equiv}$  to select your desired test workout and press  $_{OK}^{LAP \bullet}$  to enter the selected workout.
- 4. The selected workout details appear on the screen. Press ok to start exercise.
- 5. When finished the Bryton Test, press BACK and OK to save the result.

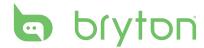

# **Stop Training**

You can stop the current training after you have reached your goal or when you decide to end the current training.

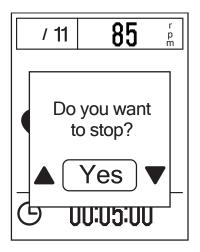

- 1. Press BACK to pause the recording and press BACK again to stop the recording.
- 2. A "Do you want to stop?" message appears on the screen. To stop the current training, press ♣/II / ▼ = to select **Yes** and press OK to confirm.

# **View Exercise/Training Record**

Use View History to view or delete your exercise/training history.

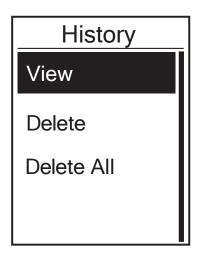

To view your history:

- 1. In the main screen, press  $\Pr_{PAGE}^{\blacktriangledown \equiv}$  to select **View History** > **View** and press  $\Pr_{OK}^{LAP}$ .
- 2. Press ♥≡ to select **View** and press OK to confirm.
- 3. Press ♥≡ to select a training history from the list and press OK to view your history.

**NOTE:** You can also upload your history to Bryton Mobile APP to keep track of all your ride data.

#### **Delete History**

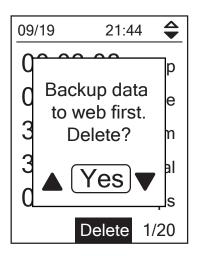

To delete your history:

- 1. In the main screen, press PAGE to select **View History** > **View** and press  $_{OK}^{LAP}$ .
- 2. Press ♥≡ to select **Delete** and press ok OK to enter the history list.
- 3. Press  $\P^{\equiv}_{PAGE}$  to select a training history from the list and press  $_{\rm ok}^{\rm LAP} leftharpoonup$  to delete the selected history.
- 4. A "Backup data to web first. Delete?" message appears on the screen. To delete the data, press  $_{\text{BACK}}^{\blacksquare/\parallel}/_{\text{PAGE}}^{\blacktriangledown}$  to select **Yes** and press  $_{\text{OK}}^{\text{LAP}}$ to confirm.

# **History Flow**

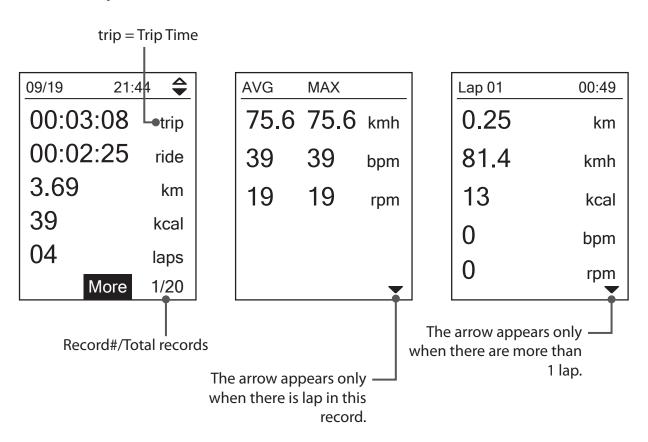

# **Follow Track**

Rider 330 provides 3 ways for you to create tracks: 1. Plan trips via Bryton App. 2. Use previous rides from History. 3. Download .gpx tracks online. With turn by turn navigation the device offers info for distance and direction before every turn.

**Note:** Turn by turn navigation function only supports trips planned by Bryton App.

## **Create Tracks**

#### **Plan Trips via Bryton App**

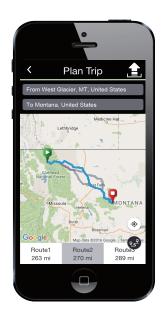

- 1. On Bryton App, tap "Plan Trip" and enter the city, location or street name to search the location.
- 2. Tap" (some starting from your location to destination. If you would like to change start point, tap **From Your Location** to edit.
- 3. Tap "

  "

  "

  "

  to upload planned trips to server.
- 4. If you would like to edit the name of your trips, tap the default name to edit.
- 5. Tap "Upload" to confirm.
- 6. Download the planned trips to the device via **Data Sync**.
- 7. In the device Main Menu, select **Follow Track** > **View** and select the planned trip and press LAP ot o start following the track.

**Note:** Please refer to page 9~11 to learn how to download planned trips via **Data Sync** 

#### **From Device History**

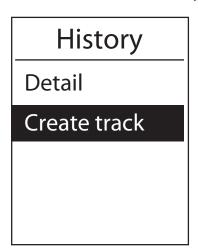

- 1. In the Main Menu, select **View History > View** and press  $\mathbb{P}_{AGE}^{\blacksquare}$  to select the desired tracks.
- Press OK to enter into More and select
   Create Track
- 3. Enter a name of the track and press OK to save it.
- 4. Press  $_{BACK}^{\blacksquare/\parallel}$  to be back to the Main Menu.
- In Main Menu, select Follow Track > View and select the planned trip and press ok to start following the track.

#### **From 3rd Party Websites**

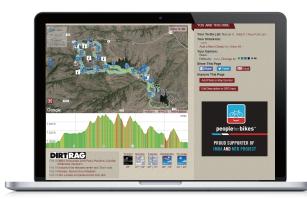

- 1. Download .gpx files to your computer.
- 2. Use USB cable to connect the device to your computer.
- 3. Copy the .gpx files from your computer and paste them to the ExtraFiles folder of the device.
- 4. Remove USB cable.
- 5. In the device Main Menu, select Follow Track > **View** and select the planned trip and press of to start following the track.

Note: Only .gpx files can be imported into the device.

# **View/Delete Track**

You can veiw and delete your tracks.

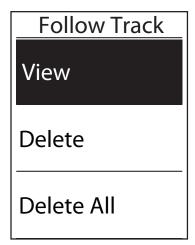

#### **View Tracks:**

- In Main Menu, press PAGE to select
   Follow Track>View and press CAP OK OK
- 2. Press  $\P_{PAGE}^{\blacksquare}$  to select the track and press  $_{OK}^{LAP}$  to view the track.

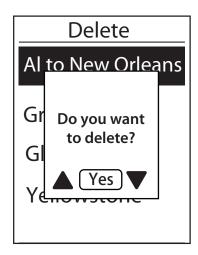

#### Delete Your Tracks:

- In the Main Menu, press ♥ = to select Follow Track > Delete and press ok LAP OK
- 2. Press $_{PAGE}^{\blacktriangledown \equiv}$  to choose the track and press $_{OK}^{LAP}$ .
- 3. A message "Do you want to delete?" pops up.

  Press BACK /PAGE to select Yes and press OK OK to confirm selection.

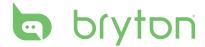

# **Settings**

With the Settings feature, you can customize exercises settings, altitude, general settings, sensor settings, bike and user profiles.

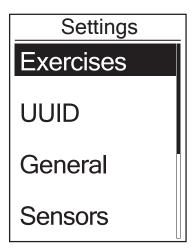

- 1. In the main screen, press  $\mathbb{Z}_{PAGE}^{\blacksquare}$  to select **Settings**.
- 2. Press  $_{\text{OK}}^{\text{LAP}}$  to enter the Settings menu.

# **Smart Lap**

With Smart Lap feature, you can use your device to automatically mark the lap at a specific location or after you have traveled a specific distance.

## **Lap by Location**

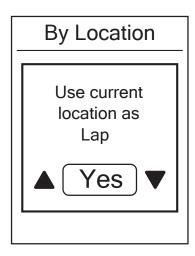

- 1. In the Settings menu, press  $\Pr_{PAGE}$  to select **Exercises> Smart Lap** and press  $O_{OK}^{LAP}$ .
- 2. Press OK to enter the editing menu.

  Press BACK / ▼
  BACK / PAGE to select **Location** and press OK to confirm.
- 3. A "Use current location as lap location?" message appears on the screen. To save the data, press ♥■ to select **Yes** and press OK to confirm.
- 4. Press  $_{\text{BACK}}^{\blacksquare/\parallel}$  to exit this menu.

**NOTE:** If the GPS signal is not fixed, a "No GPS signal. Searching GPS, please wait" message appears on the screen. Check if the GPS is on and make sure you step outside to acquire the signal.

## **Lap by Distance**

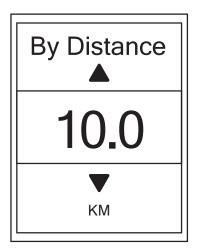

- 1. In the Settings menu, press  $\bigvee_{PAGE}^{\blacksquare}$  to select **Exercise** > **Smart Lap** and press  $OK \cap OK$ .
- 2. Press OK to enter the editing menu.

  Press BACK PAGE to select **Distance** and press OK to confirm.
- 3. Press  $\mathbb{P}_{ACK}^{III}/\mathbb{P}_{PAGE}^{III}$  to select your desired distance and press  $\mathbb{P}_{OK}^{LAP}$  to confirm.
- 4. Press  $_{\text{BACK}}^{\blacksquare/\parallel}$  to exit this menu.

# **Altitude**

You can set the altitude setting for the current location and four other locations.

#### **Current Altitude**

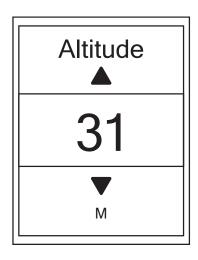

- 1. In the Settings menu, press  $\mathbb{P}_{PAGE}^{\blacksquare}$  to select **Altitude** > **Altitude** and press  $\mathbb{P}_{OK}^{LAP}$ .
- 2. Press  $_{BACK}^{\blacksquare/\parallel}/_{PAGE}^{\blacktriangledown\equiv}$  to adjust the desired altitude and press  $_{OK}^{LAP}$  to confirm the setting.
- 3. Press  $_{BACK}^{\blacksquare/\parallel}$  to exit this menu.

**Note:** The value of altitude on the meter mode will be changed once current altitude is adjusted.

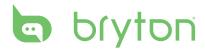

#### **Other Location Altitude**

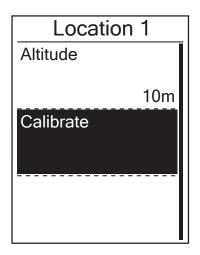

- In the Settings menu, press PAGE to select Altitude > Location 1, Location 2, Location 3, Location 4, Location 5 and press PAGE and Press PAGE to select PAGE to select PAGE
- 2. To set the altitude, press  $\bigvee_{PAGE}^{\blacksquare}$  to select **Altitude** and press O(K) to confirm.
- 3. Press  $_{BACK}^{\blacksquare / \parallel} /_{PAGE}^{\blacksquare \equiv}$  to adjust the desired altitude and press  $_{OK}^{LAP}$  to confirm the setting.
- 4. To calibrate the set altitude, press PAGE to select **Calibrate** and press to CAP CONFIRM.
- 5. Press BACK to exit this menu.

# **Data Page**

You can set the display settings for the Meter and Lap.

## **Meter Display**

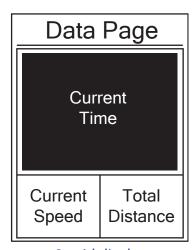

3-grid display

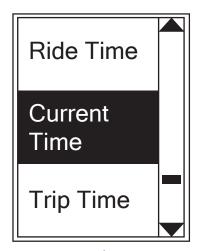

Item selection

- 1. In the Settings menu, press  $\mathbb{Q}_{PAGE}^{\blacksquare}$  to select **Exercises > Data Page** and press  $\mathbb{Q}_{OK}^{LAP}$
- 2. Press  $_{\text{ok}}^{\text{LAP}}$  to enter **Data Page** setting and change the setting from **Auto** to **Manual**.
- 4. Press  $_{BACK}^{\blacksquare / \parallel} /_{PAGE}^{\blacksquare \equiv}$  to select the number of data fields and press  $_{OK}^{LAP \oplus}$  to confirm.

- 3. Press PAGE to select the item field that you want to customize, and press OK to confirm the selection.
- 4. Press  $_{BACK}^{\blacksquare / \parallel} /_{PAGE}^{\blacksquare \equiv}$  to select the desired setting and press  $_{OK}^{LAP \bullet}$  to confirm.
- 5. Press  $_{\text{BACK}}^{\blacksquare/\parallel}$  to exit this menu.

**NOTE:** The number of data fields shown on the screen depends on the "Data fields" selection.

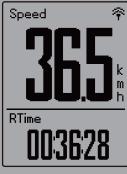

2-grid display

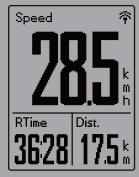

3-grid display

**NOTE:** If Data Page is setted as **Auto**, Rider 330 will automatically adjust its data field display when detecting the paired sensors.

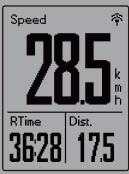

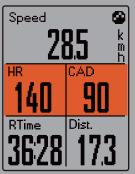

## **Lap Display**

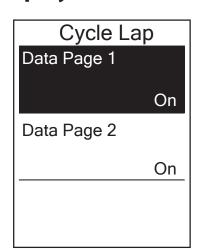

- In the Settings menu, press PAGE to select
   Exercises > Data Page > Data Page 1 or
   Data Page 2 and press OK OK
- 2. Press  $_{BACK}^{\blacksquare/\parallel}/_{PAGE}^{\blacktriangledown\equiv}$  to select the number of data fields and press  $_{OK}^{LAP}$  to confirm.
- 3. Press ¬E to select the item field that you want to customize, and press OK to confirm the selection.
- 4. Press  $_{BACK}^{\blacksquare/\parallel}/_{PAGE}^{\blacktriangledown\equiv}$  to select the desired setting and press  $_{OK}^{LAP}$  to confirm.
- 5. Press  $_{\text{BACK}}^{\blacksquare/\parallel}$  to exit this menu.

## **Set Alert**

With the Alert feature, the device displays a message to notify you if:

- your heart rate exceeds or drops below a specific number of beats per minute (bpm).
- you exceed or drop below a custom speed setting during your ride.
- your cadence speed exceeds or drops below a specific number of revolutions of the crank arm per minute (rpm).
- you reach a certain amount of distance for the long workouts.
- you reach a certain amount of time for the long workouts.

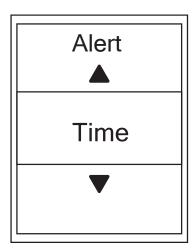

- In the Settings menu, press V≡ to select
   Exercises > Alert and press OK to enter its submenu.
- 2. Select **Time**, **Distance**, **Speed**, **HR**, or **Cadence** and press  $_{\text{ok}}^{\text{LAP}}$  to configure the necessary settings.
- 3. Press  $_{\text{BACK}}^{\blacksquare/\parallel}$  /  $_{\text{PAGE}}^{\blacksquare}$  to select the desired setting and press  $_{\text{ok}}^{\text{LAP}}$  to confirm.

## **Smart Pause**

When you have a lot of obstacles along your route such as traffic lights, crosswalk, etc., this can really impact your recorded data. When the function is activated, the time and distance will automatically pause once you stop moving and resume once you start riding to enhance your data efficiency.

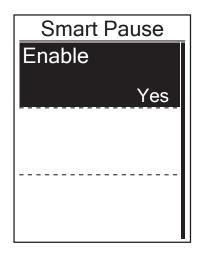

- 2. Select **Yes** to enable the function.

## **Data Record**

With Data Record function, you can set your odometer and activate 1 second mode to get more accurate data.

#### **Set ODO**

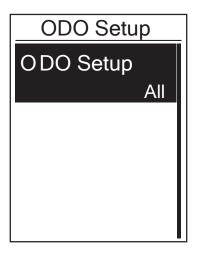

- 1. In the Settings menu, press  $\bigvee_{PAGE}^{\blacksquare}$  to select **Exercise> Data Record** and press  $_{OK}^{LAP}$ .
- 2. Press  $\bigvee_{PAGE}^{\blacksquare}$  to select **ODO Setup** and press OK to enter.
- 3. Press OK to enter its submenu and press

  A/II / ▼ 
  BACK / PAGE to select the desired setting, then press OK to confirm.

**NOTE: All** means the odometer would show the cumulative distance of all trips; **Recorded** would only show the cumulative distance of recorded trips.

**NOTE:** If you would like to reset ODO, please refer to page 28 **Reset ODO**.

#### **Enable 1sec Mode**

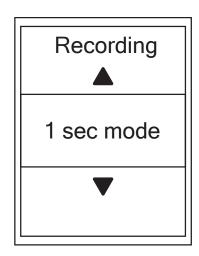

- 1. In the Settings menu, press  $\bigvee_{PAGE}^{\blacksquare}$  to select **Exercise> Data Record** and press  $\bigcap_{OK}^{LAP}$ .
- 2. Press  $\P_{AGE}^{\blacksquare}$  to select **Recording** and press  $_{OK}^{LAP} \bullet$  to enter.
- 3. Press OK to enter its submenu and press A/II / ▼ E to select **Yes**, and press OK to confirm.
- 4. Press  $_{\text{BACK}}^{\blacksquare/\parallel}$  to exit this menu.

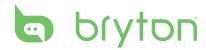

## **Personalize User Profile**

You can change your personal information.

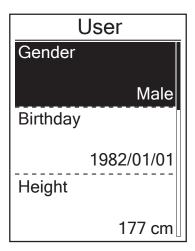

- 1. In the Settings menu, press  $\mathbb{P}_{PAGE}^{\Xi}$  to select **User** and press  $\mathbb{P}_{OK}^{AP}$ .
- 2. Press  $\mathbb{Y}_{PAGE}^{\Xi}$  to select the setting that you want to change and press  $_{OK}^{LAP}$  to enter its submenu.
  - · Gender: select your gender.
  - Birthday : set your Birthday
  - · Height: set your height.
  - · Weight: set your weight.
  - Max HR: set your maximum heart rate.
  - LTHR: set your lactate threshold heart rate.
  - FTP: set your functional threshold power.
  - MAP: set your maximum aerobic power.
- 3. Press  $_{BACK}^{\blacksquare / \parallel} / _{PAGE}^{\blacksquare \equiv}$  to adjust the desired setting and press  $_{OK}^{LAP \bullet}$  to confirm.
- 4. Press  $_{BACK}^{\blacksquare / \parallel}$  to exit this menu.

**NOTE:** Please enter correct personal information since it might affect analysis.

## **Personalize Bike Profile**

You can customize and view your bicycle(s) profile.

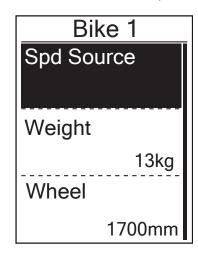

- In the Settings menu, press PAGE to select Profile>Bike Profile> Bike 1 or Bike 2 and press OK .
- 2. Press  $\bigvee_{PAGE}$  to select the setting that you want to change and press  $_{OK}^{LAP}$  to enter its submenu.
  - Spd Source: set the priority of the speed sources
  - Weight: set the bike weight.
  - Wheel: set the bike wheel size.
  - · Activate: select to activate the bike.
- 3. Press  $_{BACK}^{\blacksquare/\parallel}/_{PAGE}^{\blacktriangledown\Xi}$  to adjust the desired setting and press  $_{OK}^{LAP}$  to confirm.
- 4. Press  $_{BACK}^{\blacksquare/\parallel}$  to exit this menu.

**NOTE:** For details on wheel size, see "Wheel Size and Circumference" on page 43.

#### **View Bike Profile**

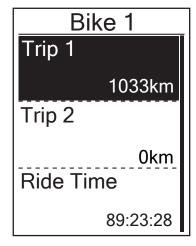

- In the Settings menu, press ▼≡ to select
   Profile > Bike Profile > Overview and press Ok
- 2. Press  $\bigvee_{PAGE}^{\blacksquare}$  to select the desired bike and press  $_{OK}^{LAP}$  to confirm.
- 3. Press  $\P_{PAGE}^{\blacksquare}$  to view more data of the selected bike.
- 4. Press  $\frac{\text{m}}{\text{BACK}}$  to exit this menu.

#### **Adjust Odometer**

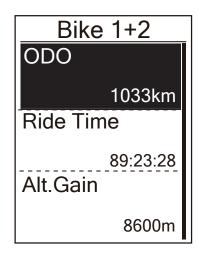

- In the Settings menu, press ▼≡ to select
   Profile > Bike Profile > Overview and press OK
- 2. Press ♥≡ to select Bike 1+2 and press

  LAP OK to confirm.
- 3. Press  $_{\text{ok}}^{\text{LAP}}$  to enter into ODO setting page.
- 4. Press BACK / PAGE to adjust ODO and press OK to confirm.
- 5. Press  $_{\text{BACK}}^{\blacksquare/\parallel}$  to exit this menu.

**NOTE:** To get to the number faster, you can long press  $_{BACK}^{\blacksquare/\parallel}/_{PAGE}^{\blacktriangledown\equiv}$ .

#### **Reset ODO**

You can reset the distance of Trip 1, Trip 2 and odometer.

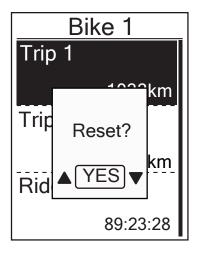

- In the Settings menu, press ▼≡ to select
   Profile > Bike Profile > Overview and press LAP OK
- 2. Press  $\bigvee_{PAGE}^{\blacksquare}$  to select the desired bike and press  $_{OK}^{LAP}$  to confirm.
- Press ♥≡ to select trip 1 or trip 2 and press press LAP to confirm.
   If you choose Bike 1+2, please select ODO.
- 4. A messge "Reset?" pops up on your device.

  press PAGE to select "YES" and press ok

  to confrim or press PAGE / ■/II to set ODO to
  the desired number.
- 5. Press  $\frac{1}{BACK}$  to exit this menu.

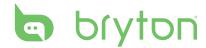

# **Change System Settings**

You can customize the device system settings such as backlight off, key tone, sound, time/unit, on-screen display language.

## **Backlight Off**

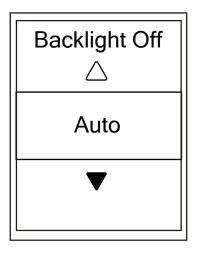

- 1. In the Settings menu, press ▼≡ to select **General** > System > Backlight Off and press  $_{OK}^{LAP}$ .
- 2. Press  $_{BACK}^{\blacksquare / \parallel} /_{PAGE}^{\blacksquare \equiv}$  to select the desired setting and press  $_{OK}^{LAP \oplus}$  to confirm.
- 3. Press BACK to exit this menu.

### **Key Tone**

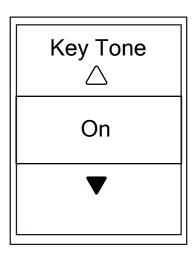

- 1. In the Settings menu, press ▼≣ to select **General** > **System** > **Key Tone** and press  $_{OK}^{LAP}$ .
- 2. Press  $_{\text{BACK}}^{\blacksquare / \parallel} /_{\text{PAGE}}^{\blacksquare \equiv}$  to select the desired setting and press  $_{\text{OK}}^{\text{LAP}}$  to confirm.
- 3. Press  $_{BACK}^{\blacksquare/\parallel}$  to exit this menu.

#### Sound

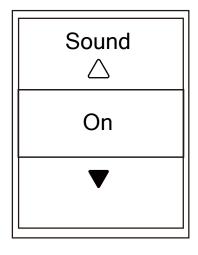

- In the Settings menu, press PAGE to select
   General > System > Sound and press OK OK
- 2. Press  $_{BACK}^{\blacksquare / \parallel} /_{PAGE}^{\blacksquare \equiv}$  to select the desired setting and press  $_{OK}^{LAP \bullet}$  to confirm.
- 3. Press  $_{\text{BACK}}^{\blacksquare/\parallel}$  to exit this menu.

#### Time/Unit

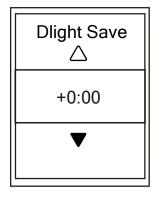

**Daylight Save** 

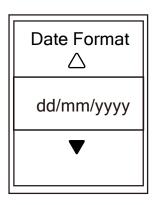

Date format

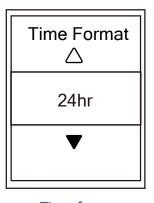

Time format

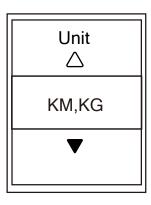

Unit

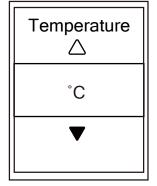

**Temperature** 

- In the Settings menu, press PAGE to select
   General > System > Time/Unit > Daylight
   Save, Date format, Time format, Unit
   Temperature and press CAPO OK
- 2. Press  $^{\blacksquare/\parallel}_{BACK}/^{\blacktriangledown}_{PAGE}$  to select the desired setting/format and press  $^{LAP}_{OK}$  to confirm.
- 3. Press  $_{\text{BACK}}^{\blacksquare/\parallel}$  to exit this menu.

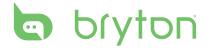

#### Language

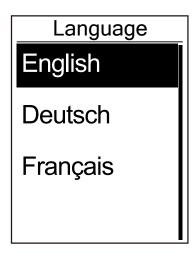

- 1. In the Settings menu, press  $\mathbb{P}_{PAGE}^{\Xi}$  to select
- 2. Press  $_{BACK}^{\blacksquare / \parallel} /_{PAGE}^{\blacksquare \equiv}$  to select the desired setting and press  $_{OK}^{LAP}$  to confirm.
- 3. Press  $_{BACK}^{\blacksquare/\parallel}$  to exit this menu.

## **View GPS Status**

You can view the GPS signal information that your device is currently receiving.

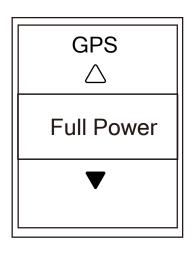

- 1. In the Settings menu, press PAGE to select **General** > **GPS** and press  $_{OK}^{LAP} \bullet$ .
- 2. To set the signal search mode, press  $_{\rm OK}^{\rm LAP}$   $_{\rm OK}$ to confirm.
- 3. Press  $_{\text{BACK}}^{\blacksquare/\parallel}/_{\text{PAGE}}^{\blacktriangledown\equiv}$  to select the desired setting and press  $_{\text{OK}}^{\text{LAP}}$  to confirm.
  - Off: Turn-off GPS functions. Choose this to save power when GPS signal is not available, or when GPS information is not required (such as indoor use).
  - Full Power: maximum position and speed accuracy, consumes more power.
  - PowerSaving: Achieves longer battery life when used in good GPS signal condition, but less accurate.

## **View Software Version**

You can view your device current software version.

- 1. In the Settings menu, press  $\mathbb{Z}_{PAGE}^{\blacksquare}$  to select **General > About**.
- Press <sup>LAP</sup> o<sub>K</sub> to confirm.
   The current software version is displayed on the screen.
- 3. Press  $_{\text{BACK}}^{\blacksquare/\parallel}$  to exit this menu.

## **Bluetooth**

Before pairing Rider 330 with your bluetooth enabled mobile phone, make sure the bluetooth function of your mobile phone and Rider 330 is turned on.

#### **Enable Bluetooth**

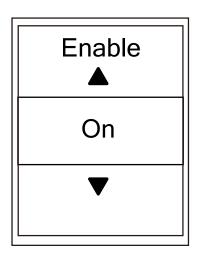

- 1. In the Settings menu, press  $\bigvee_{PAGE}^{\blacksquare}$  to select **General** > **Bluetooth** and press  $_{OK}^{LAP}$ .
- 2. Press BACK / PAGE to select **On** and press CAP OK to confirm.
- 3. Press  $_{BACK}^{\blacksquare/\parallel}$  to exit this menu.

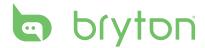

# Calibrate the Compass

To provide accurate navigation direction, Rider 330 has compass function. If you find the compass reading is inconsistent, please calibrate the compass manually.

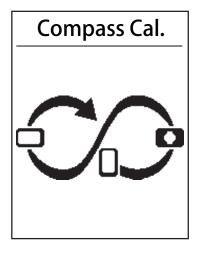

- 1. In the Settings menu, press ▼≣ to select **General>Compass Cal.** and press OK OK.
- 2. Follow the illustration shown on the device to move the device until confirmation beep.

**Note:** Compass accuracy would be influenced by objects having magnetic field, such as magnet, materials made of iron and electronic devices. Calibrate the compass outdoors and move away from buildings and power lines.

**Note:** It usually takes no more than 10 seconds to finish the calibration.

# **Configure Auto Scroll**

When the feature is enabled, the data will automatically switch pages at the preset time.

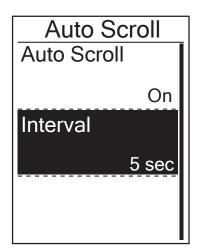

- 1. In the Settings menu, press ▼≡ to select General > Auto Scroll and press OK . .
- 2. Press  $\mathbb{T}^{\Xi}_{PAGE}$  to select the setting that you want to change and press ok to enter its submenu.
  - Auto scroll: enable/disable the auto switch.
  - Interval: set the interval time.
- 3. Press  $_{BACK}^{\blacksquare/\parallel}/_{PAGE}^{\blacktriangledown \equiv}$  to adjust the desired setting and press  $_{OK}^{LAP}$  to confirm.
- 4. Press  $_{BACK}^{\blacksquare/\parallel}$  to exit this menu.

# **Enable File Saving Mode**

When the feature is enabled, the device will automatically overwrite from your oldest records when memory storage is full.

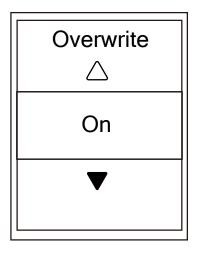

- 1. In the Settings menu, press PAGE to select

  General > File Saving and press OK OK .

  LAP OK .
- 2. Press<sup>LAP</sup> to enter its submenu and press M/II / PAGE to adjust the desired setting and press LAP OK to confirm.
- 3. Press BACK to exit this menu.

## **Start Reminder**

When Rider 330 detects the motion of your bike, it would pop up a reminder to ask you if you would like to record or not. You can set the frequency of start reminder.

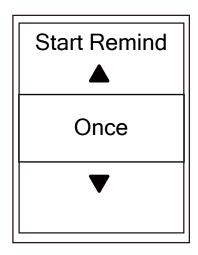

- 1. In the Settings menu, press  $\bigvee_{PAGE}^{\blacksquare}$  to select **General** > **Start Remind** and press  $O_{OK}^{LAP}$ .
- 2. Press OK to enter its submenu and press M/II / ▼ ≡ to adjust the desired setting and press OK to confirm.
- 3. Press  $_{\text{BACK}}^{\blacksquare/\parallel}$  to exit this menu.

# **View Memory Usage**

View the storage status of the device.

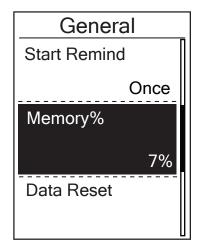

- 1. In the Settings menu, press  $_{PAGE}^{\blacktriangledown}$  to select General > Memory % and press ok ... The storage status is displayed on the screen.
- 2. Press  $_{BACK}^{\blacksquare / \parallel}$  to exit this menu.

## **Reset Data**

You can resotre your Rider 330 to factory setting.

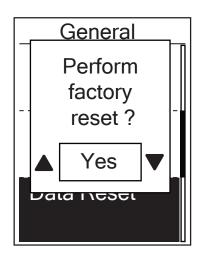

- 1. In the Settings menu, press ♥≡ to select General > Data Reset and press OK. LAP●
- 2. Press  $_{BACK}^{\blacksquare/\parallel}/_{PAGE}^{\blacktriangledown \equiv}$  to adjust the desired setting and press  $_{\text{OK}}^{\text{LAP}}$  to confirm.

**NOTE:** Factory reset operation will restore device to factory default settings. In addition to deleting all the tracks, it will also delete pre-paired sensors and pre-loaded Bryton Test but will not remove UUID from the account you added in.

## **Sensors**

You can customize the respective sensor settings such as enable/disable the function or rescan the sensor for the device.

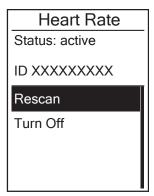

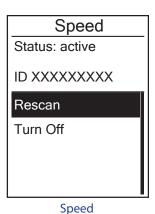

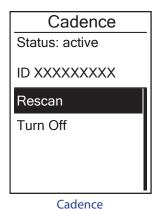

**Heart Rate** 

art Nate

Speed/CAD
Status: active
ID XXXXXXXX

Rescan
Turn Off

Speed/Cadence

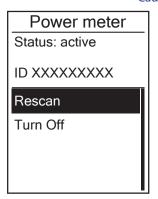

**Power Meter** 

- 1. In the Settings menu, press  $\Pr_{PAGE}^{\blacktriangledown \equiv}$  to select **Sensors** > **Heart Rate**, **Speed**, **Cadence**, or **Speed/CAD Power Meter** and press  $\Pr_{OK}^{LAP \oplus}$ .
- 2. Press  $_{OK}^{LAP}$  to have more options. Press  $_{PAGE}^{\blacktriangledown}$  to select the desired setting and press  $_{OK}^{LAP}$  to confirm.
  - Rescan: rescan to detect the sensor.
  - Turn on/Turn off: enable/disable the sensor.
- 3. Press  $_{BACK}^{\blacksquare / \parallel}$  to exit this menu.

#### NOTE:

When the heart rate monitor is paired, the heart rate icon appears on the main screen. While pairing your speed/cadence sensor/the heart rate belt and power meter, please make sure there is no other cadence/speed sensor/power meter within 5 m. When the cadence sensor is paired, the cadence sensor icon appears on the main screen.

#### **NOTE:**

Rider 330 provides 2 bike profiles. Each profile has its respective sensor setting. Simply activate the bike you choose you ride in **Bike Profile** setting and you are ready to go. Please refer to page 26 to learn how to activate the bike.

# Wireless Local Area Network(WLAN)

Rider 330 supports WLAN. With the access to the internet, the device will automatically sync data to/from Bryton App. Once the connection to a network or hotspot is successfully set up, next time the device will automatically link to the same network or hotspot when detected. You can also forget a network or hotspot and set up a new one.

**Note:** Please refer to page 9 to learn how to sync data via WLAN.

#### **Connections**

Before syncing data, please make sure you have setted up a connection to any network or hotspot.

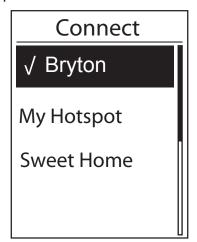

- In Settings menu, press ¬= to select Network
   Connect and press oK
- 2. Press $_{BACK}^{\blacksquare / \parallel} / _{PAGE}^{\blacksquare \equiv}$  to choose one available network or hotspot and press $_{OK}^{LAP}$ .
- 3. Press  $_{\text{BACK}}^{\blacksquare / \parallel} / _{\text{PAGE}}^{\blacksquare}$  to enter password and choose " $\sqrt{\phantom{a}}$ " to confirm selection. If a network is marked " $\sqrt{\phantom{a}}$ ", it means this network is successfully set up.
- 4. Press  $_{BACK}^{\blacksquare/\parallel}$  to exit this menu.

**Note:** WLAN will be automatically activated during setting and transferring data and turned off once setting and transferring data is completed.

#### **Forget Network**

You can view networks or hotspots which have been set up and unlink connections to networks or hotspots.

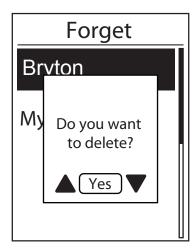

- 1. In Settings menu, press  $_{PAGE}^{\blacktriangledown \equiv}$  to select **Network** >**Forget** and press  $_{OK}^{LAP}$ .
- 2. Press $_{BACK}^{\blacksquare / \parallel} / _{PAGE}^{\blacksquare \equiv}$  to choose a network or hotspot and press $_{OK}^{LAP \oplus}$ .
- 3. A message "**Do you want to delete?**" pops up and press BACK / ▼ = to select "**Yes**" and press ok to confirm delete.
- 4. Press  $_{BACK}^{\blacksquare/\parallel}$  to exit this menu.

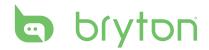

# **Appendix**

# **Specifications**

## Rider 330

| ltem                            | Description                                                                                     |
|---------------------------------|-------------------------------------------------------------------------------------------------|
| Display                         | 1.8" FSTN positive transflective dot-matrix LCD                                                 |
| Physical Size                   | 45.1 x 69.5 x 17.3 mm                                                                           |
| Weight                          | 56g                                                                                             |
| Operating<br>Temperature        | -10°C ~ 50°C                                                                                    |
| Battery Charging<br>Temperature | 0°C ~ 40°C                                                                                      |
| Battery                         | Li polymer rechargeable battery                                                                 |
| Battery Life                    | 36 hours with open sky                                                                          |
| RF Receiver                     | 2.4GMHz receiver with embedded antenna to support ANT+ heart rate, speed sensor, cadence sensor |
| GPS                             | Integrated high-sensitivity GPS receiver with embedded antenna                                  |
| BLE Smart                       | Bluetooth smart wireless technology with embedded antenna                                       |
| Water Resistant                 | IPX7 waterproof rating.                                                                         |
| Wireless Local<br>Area Network  | IEEE 802.11 b/g/n                                                                               |

## **Cadence Sensor**

| ltem                     | Description                                                     |
|--------------------------|-----------------------------------------------------------------|
| Physical size            | 33.9 x 13.5 x 39 mm                                             |
| Weight                   | 14 g                                                            |
| Water Resistance         | IPX7                                                            |
| Transmission range       | 5 m                                                             |
| Battery life             | 1 hour per day for 16 months                                    |
| Operating temperature    | -10°C ~ 60°C                                                    |
| Radio frequency/protocol | 2.4GHz / Dynastream ANT+ Sport wireless communications protocol |

Accuracy may be degraded by poor sensor contact, electrical interference, and receiver distance from the transmitter.

#### **Heart Rate Monitor**

| ltem                     | Description                                                     |
|--------------------------|-----------------------------------------------------------------|
| Physical size            | 67~100 x 26 x 15 mm                                             |
| Weight                   | 14 g (sensor) / 35g (strap)                                     |
| Water Resistance         | 20 m                                                            |
| Transmission range       | 5 m                                                             |
| Battery life             | 1 hour per day for 24 months                                    |
| Operating temperature    | 5°C ~ 40°C                                                      |
| Radio frequency/protocol | 2.4GHz / Dynastream ANT+ Sport wireless communications protocol |

Accuracy may be degraded by poor sensor contact, electrical interference, and receiver distance from the transmitter.

# **Battery Information**

## **Heart Rate Monitor and Cadence Sensor Battery**

The heart rate monitor/cadence sensor contains a user-replaceable CR2032 battery. To replace the battery:

- 1. Locate the circular battery cover on the back of the heart rate monitor/cadence sensor.
- 2. Use a coin to twist the cover counter-clockwise so the arrow on the cover points to OPEN.
- 3. Remove the cover and battery. Wait for 30 seconds.
- 4. Insert the new battery, with the positive connector first into the battery chamber.
- 5. Use a coin to twist the cover clockwise so the arrow on the cover points to CLOSE.

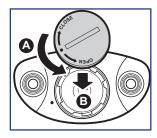

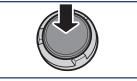

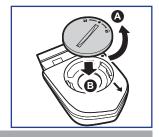

#### NOTE:

- When installing a new battery, if the battery is not placed with the positive connector first, the positive connector will easily deform and malfunction.
- Be careful not to damage or lose the O-ring gasket on the cover.
- Contact your local waste disposal department to properly dispose of used batteries.

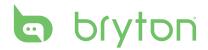

# **Install Rider 330**

## **Mount Rider 330 to the Bike**

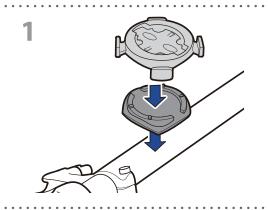

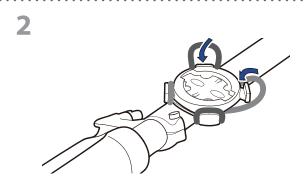

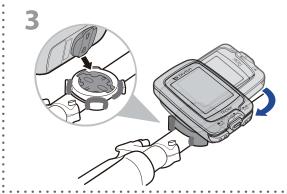

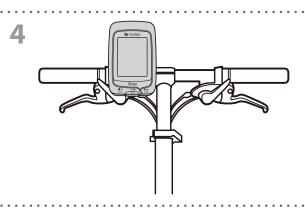

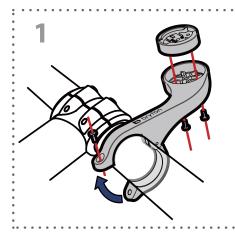

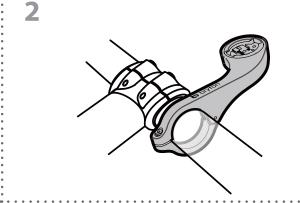

# Install the Speed/Cadence/Dual Sensor (Optional)

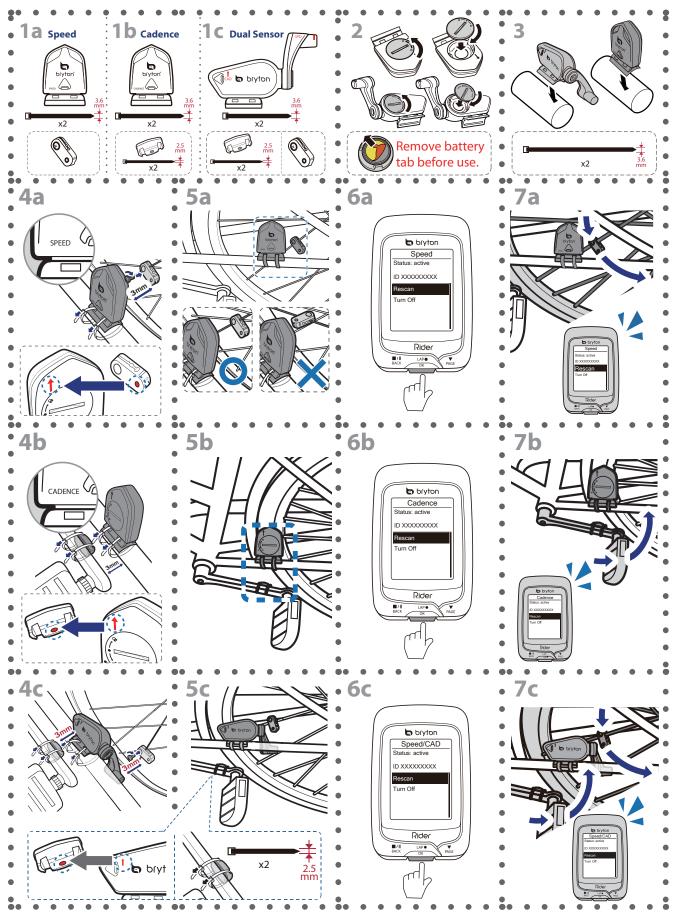

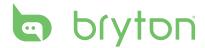

#### NOTE:

- To ensure optimum performance, do the following:
  - Align both sensor and magnet as shown in the illustration (5a / 5b). Pay attention on the alignment points.
  - Ensure the distance between the sensor and the magnet is within 3 mm.
- Ensure that both Speed sensor and Speed magnet are installed and aligned horizontally, not vertically.
- On the initial usage, press the front button to activate the sensor and start pedaling. When the sensor detects the magnet, the LED blinks once to indicate the alignment is correct (the LED blinks only for the first ten passes after pressing the button).

# **Install Heart Rate Belt (Optional)**

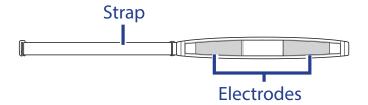

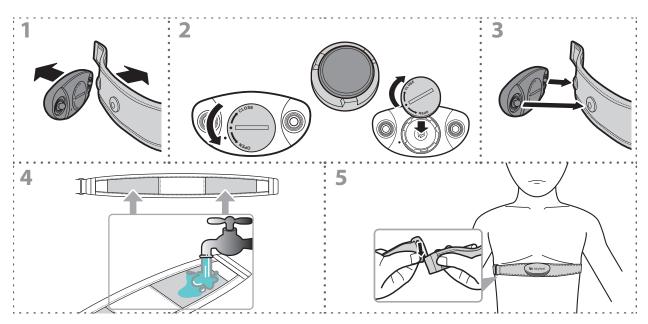

#### **NOTE:**

- In cold weather, wear appropriate clothing to keep the heart rate belt warm.
- The belt should be worn directly on your body.
- Adjust the sensor position to the middle part of the body (wear it slightly below the chest). The Bryton logo shown on the sensor should be facing upward. Tighten the elastic belt firmly so that it will not turn loose during the exercise.
- If the sensor cannot be detected or the reading is abnormal, please warm up for about 5
- If the heart rate belt is not used for a period of time, remove the sensor from the heart rate belt.

# **Wheel Size and Circumference**

The wheel size is marked on both sides of the tires.

| M/L LC:        |       |
|----------------|-------|
| Wheel Size     | L(mm) |
| 12x1.75        | 935   |
| 12x1.95        | 940   |
| 14x1.50        | 1020  |
| 14x1.75        | 1055  |
| 16x1.50        | 1185  |
| 16x1.75        | 1195  |
| 16x2.00        | 1245  |
| 16x1-1/8       | 1290  |
| 16x1-3/8       | 1300  |
| 17x1-1/4       | 1340  |
| 18x1.50        | 1340  |
| 18x1.75        | 1350  |
| 20x1.25        | 1450  |
| 20x1.35        | 1460  |
| 20x1.50        | 1490  |
| 20x1.75        | 1515  |
| 20x1.95        | 1565  |
| 20x1-1/8       | 1545  |
| 20x1-3/8       | 1615  |
| 22x1-3/8       | 1770  |
| 22x1-1/2       | 1785  |
| 24x1.75        | 1890  |
| 24x2.00        | 1925  |
| 24x2.125       | 1965  |
| 24x1(520)      | 1753  |
| 24x3/4 Tubular | 1785  |
| 24x1-1/8       | 1795  |
| 24x1-1/4       | 1905  |
| 26x1(559)      | 1913  |
| 26x1.25        | 1950  |
| 26x1.40        | 2005  |
| 26x1.50        | 2010  |
| 26x1.75        | 2023  |
| 26x1.95        | 2050  |
| 26x2.10        | 2068  |
| 26x2.125       | 2070  |
| 26x2.35        | 2083  |

| the thes.           |       |
|---------------------|-------|
| Wheel Size          | L(mm) |
| 26x3.00             | 2170  |
| 26x1-1/8            | 1970  |
| 26x1-3/8            | 2068  |
| 26x1-1/2            | 2100  |
| 650C Tubular 26x7/8 | 1920  |
| 650x20C             | 1938  |
| 650x23C             | 1944  |
| 650x25C 26x1(571)   | 1952  |
| 650x38A             | 2125  |
| 650x38B             | 2105  |
| 27x1(630)           | 2145  |
| 27x1-1/8            | 2155  |
| 27x1-1/4            | 2161  |
| 27x1-3/8            | 2169  |
| 27.5x1.50           | 2079  |
| 27.5x2.1            | 2148  |
| 27.5x2.25           | 2182  |
| 700x18C             | 2070  |
| 700x19C             | 2080  |
| 700x20C             | 2086  |
| 700x23C             | 2096  |
| 700x25C             | 2105  |
| 700x28C             | 2136  |
| 700x30C             | 2146  |
| 700x32C             | 2155  |
| 700C Tubular        | 2130  |
| 700x35C             | 2168  |
| 700x38C             | 2180  |
| 700x40C             | 2200  |
| 700x42C             | 2224  |
| 700x44C             | 2235  |
| 700x45C             | 2242  |
| 700x47C             | 2268  |
| 29x2.1              | 2288  |
| 29x2.2              | 2298  |
| 29x2.3              | 2326  |
|                     |       |
|                     |       |

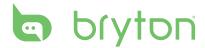

## **Basic Care For Your Rider 330**

Taking good care of your device will reduce the risk of damage to your device.

- Do not drop your device or subject it to severe shock.
- Do not expose your device to extreme temperatures and excessive moisture.
- The screen surface can easily be scratched. Use the non-adhesive generic screen protectors to help protect the screen from minor scratches.
- Use diluted neutral detergent on a soft cloth to clean your device.
- Do not attempt to disassemble, repair, or make any modifications to your device. Any attempt to do so will make the warranty invalid.

**NOTE:** Improper battery replacement may cause an explosion. When replacing a new battery, use only the original battery or a similar type of battery specified by the manufacturer. Disposal of the used batteries must be carried out in accordance to the regulations of your local authority.

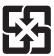

For better environmental protection, waste batteries should be collected separately for recycling or special disposal.

# **Data Fields**

| Data Field | Complete Data Field Name                |
|------------|-----------------------------------------|
| Sunrise    | Sunrise Time                            |
| Sunset     | Sunset Time                             |
| RTime      | Ride Time                               |
| AvgSpd     | Average Speed                           |
| Max Spd    | Maximum Speed                           |
| HR         | Heart Rate                              |
| Avg HR     | Average Heart Rate                      |
| Max HR     | Maximum Heart Rate                      |
| MHR Zone   | Maximum Heart Rate Zone                 |
| LTHR Zone  | Lactate Threshold Heart Rate Zone       |
| MHR%       | Maximum Heart Rate Percentage           |
| LTHR%      | Lactate Threshold Heart Rate Percentage |
| AvgCAD     | Average Cadence                         |
| MaxCAD     | Maximum Cadence                         |
| LapAvSpd   | Lap Average Speed                       |
| LapMaSpd   | Lap Maximum Speed                       |
| L'stLpAvSp | Last Lap Average Speed                  |
| LapDist    | Lap Distance                            |
| L'stLpDist | Last Lap Distance                       |
| L'stLapT   | Last Lap Time                           |
| LapAvHR    | Lap Average Heart Rate                  |
| LapMaHR    | Lap Maximum Heart Rate                  |
| L'LpAvHR   | Last Lap Average Heart Rate             |
| L'A'MHR%   | Lap Average MHR Percentage              |
| L'A'LTHR%  | Lap Average LTHR Percentage             |
| LpAvSt'dR  | Lap Average Stride Rate                 |
| LpStr'dAvL | Lap Stride Average Length               |
| LLpSt'dAvL | Last Lap Stride Average Length          |
| LapAvP     | Lap Average Pace                        |
| L'stLpAvP  | Last Lap Average Pace                   |

| Data Fields | Complete Data Field Name              |
|-------------|---------------------------------------|
| LapMaP      | Lap Maximum Pace                      |
| LAvCAD      | Lap Average Cadence                   |
| LLAvCad     | Last Lap Average Cadence              |
| ODO         | Odometer                              |
| Temp.       | Temperature                           |
| Dist.       | Distance                              |
| T to Dest   | Time to Destination                   |
| D to Dest   | Distance to Destination               |
| Max Alt.    | Maximum Altitude                      |
| Alt. Gain   | Altitude Gain                         |
| Alt. Loss   | Altitude Loss                         |
| Str'dRate   | Stride Rate                           |
| AvStr'dRt   | Average Stride Rate                   |
| MaStr'dRt   | Maximum Stride Rate                   |
| AvSt'dl'gth | Average Stride Length                 |
| AvgPace     | Average Pace                          |
| MaxPace     | Maximum Pace                          |
| L'st1kmP    | Last 1 km/mile Pace                   |
| PW now      | Current Power                         |
| Avg PW      | Average Power                         |
| Max PW      | Maximum Power                         |
| LapMaxPW    | Lap Maximum Power                     |
| LLapMaxPW   | Last Lap Maximum Power                |
| LapAvgPW    | Lap Average Power                     |
| LLapAvgPW   | Last Lap Average Power                |
| 3s PW       | 3 Seconds Average Power               |
| 30s PW      | 30 Seconds Average Power              |
| MAP Zone    | Maximum Aerobic Power Zone            |
| MAP%        | Maximum Aerobic Power Percentage      |
| FTP Zone    | Functional Threshold Power Zone       |
| FTP%        | Functional Threshold Power Percentage |

| Data Fields | Complete Data Field Name                    |
|-------------|---------------------------------------------|
| CPB-LR      | Current Left and Right Power Balance        |
| MPB-LR      | Maximum Left and Right Power Balance        |
| APB L-R     | Average Left and Right Power Balance        |
| CTE-LR      | Current Left and Right Torque Effectiveness |
| MTE-LR      | Maximum Left and Right Torque Effectiveness |
| ATE-LR      | Average Left and Right Torque Effectiveness |
| CPS L-R     | Current Left and Right Pedal Smoothness     |
| APS L-R     | Average Left and Right Pedal Smoothness     |
| MPS-LR      | Maximum Left and Right Pedal Smoothness     |
| IF          | Intensity Factor                            |
| NP          | Normalized Power                            |
| SP          | Specific Power                              |
| TSS         | Training Stress Score                       |

**NOTE:** Some data fields may only apply to certain models.

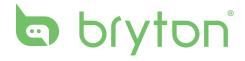